# **CMS User Login with Two-factor Authentication**

#### <span id="page-0-0"></span>**Overview**

Two-factor authentication (2FA) is mandatory for CMS logins. Every CMS user is required to enter their password and verify the login through a PIN (passcode) from an authenticator app on their personal device. This two step procedure provides an extra security layer to check that the person logging into the CMS is the owner of the account.

# <span id="page-0-1"></span>For CMS Users

You will be required to set up 2FA when you next attempt to login to CMS.

For two-factor authentication, you must have the following ready:

- **an authenticating device**: this is usually a personal device you have access to during the login process, e.g., your smartphone,
- **an authenticator app** installed on your authenticating device.

There are a number of free third party Authenticator apps that you can easily download to your personal devices. Some popular ones are Google Authenticator, Authy and Microsoft Authenticator.

**NOTE -** The authenticating procedure may vary slightly for different apps but they all involve scanning a QR Code or manually entering an entry key, and then obtaining the authentication PIN for login.

<span id="page-0-2"></span>**Initial Authentication Setup Procedure:** 

#### **On this page:**

- [Overview](#page-0-0)
- [For CMS Users](#page-0-1)  $\circ$  Initial
	- **Authentication**
	- [Setup Procedure:](#page-0-2) [Subsequent](#page-1-0)
	- [Logins](#page-1-0)
- [Failed Logins](#page-2-0)
	- o [Reset 2FA by User](#page-2-1)
	- [Unlock Another](#page-2-2)
	- [CMS User](#page-2-2)
- [Password Changes](#page-3-0) <sup>o</sup> Resetting your [2FA](#page-3-1)
- [For Administrators](#page-4-0) [Reset 2FA by](#page-4-1)  [Admin](#page-4-1)
- Force two-factor
- [authentication on a User](#page-5-0)
- [Related help](#page-6-0)

<span id="page-1-0"></span>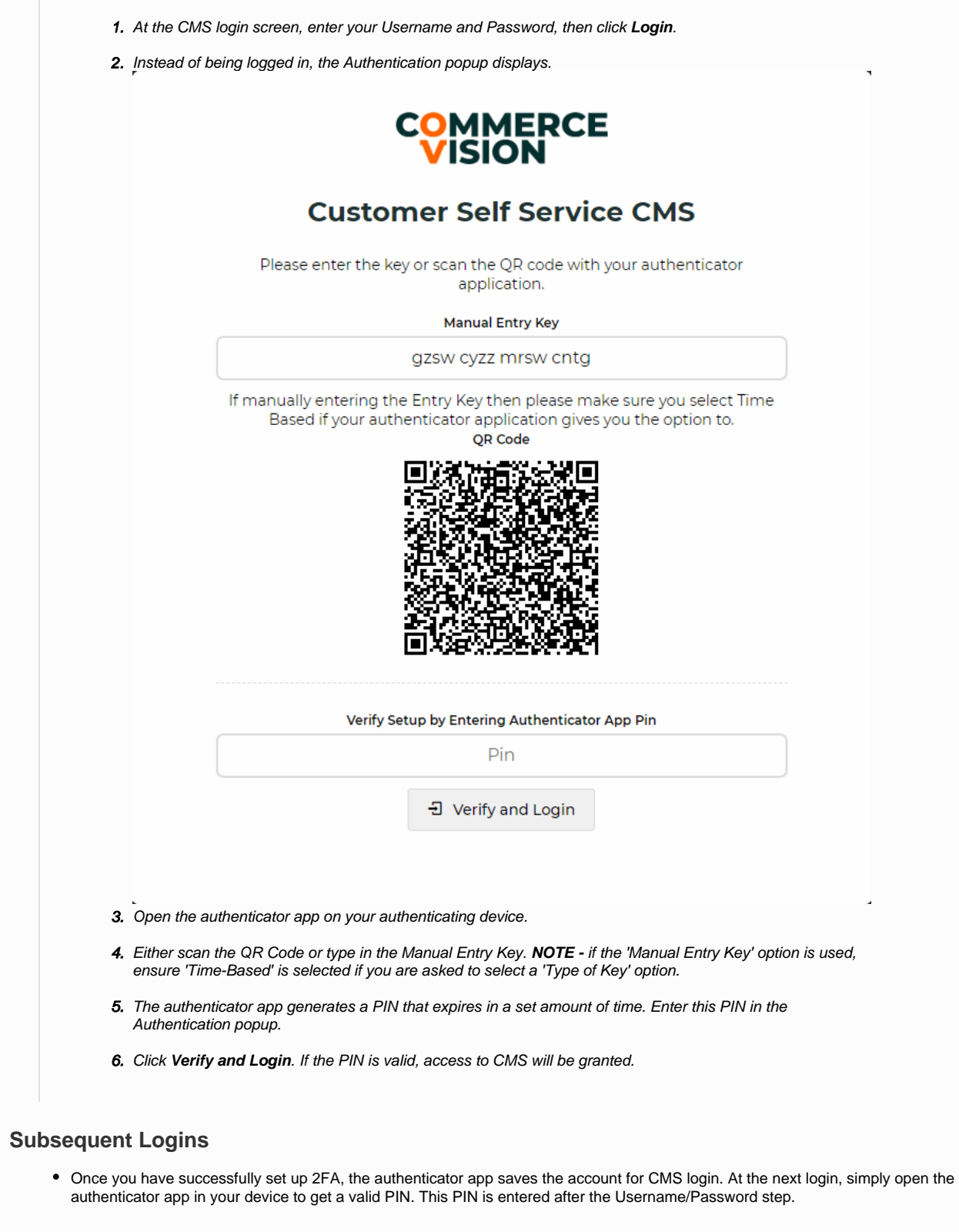

<span id="page-2-0"></span>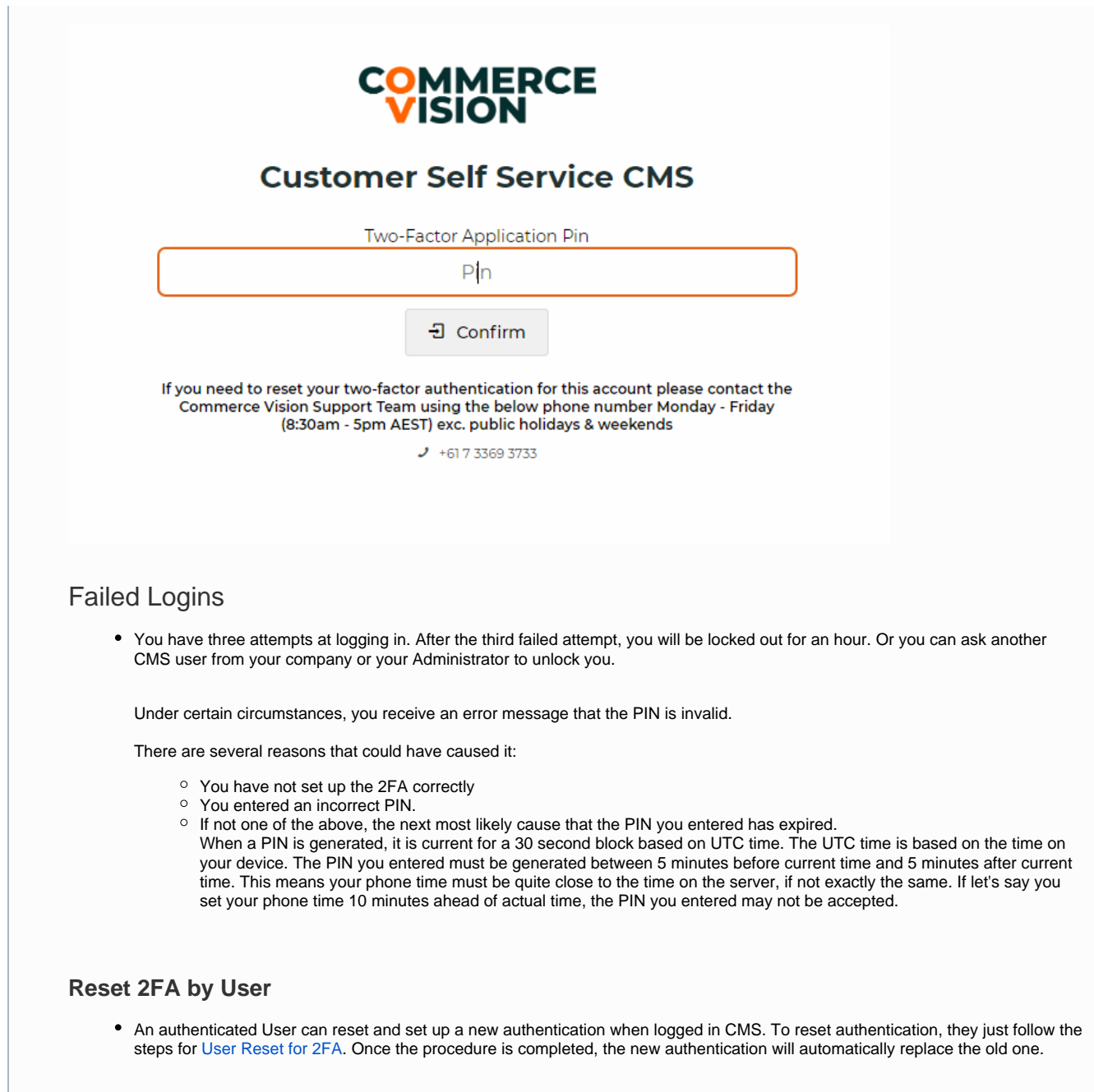

#### <span id="page-2-2"></span><span id="page-2-1"></span>**Unlock Another CMS User**

A CMS user in your company can unlock a user whose account is locked due to too many failed attempts. **NOTE -** If there are no other CMS users in your company, your account can be unlocked by Commerce Vision.

To unlock a CMS user:

- 1. In CMS, go to **Users CMS Users.**
- 2. In **User Search**, find the user.

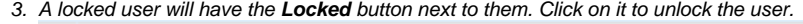

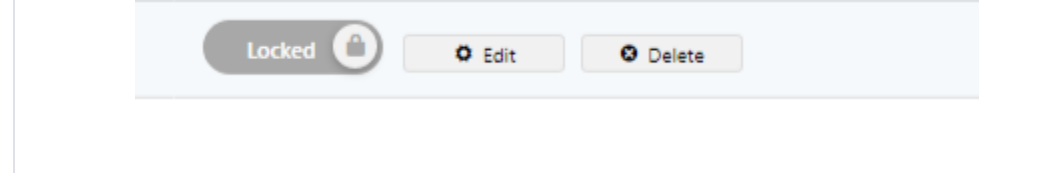

**NOTE -** The Locked button is also displayed in the Edit User's page.

# <span id="page-3-0"></span>Password Changes

When two-factor authentication is active for the User, a Password change by the User must be authorised by entering a valid PIN.

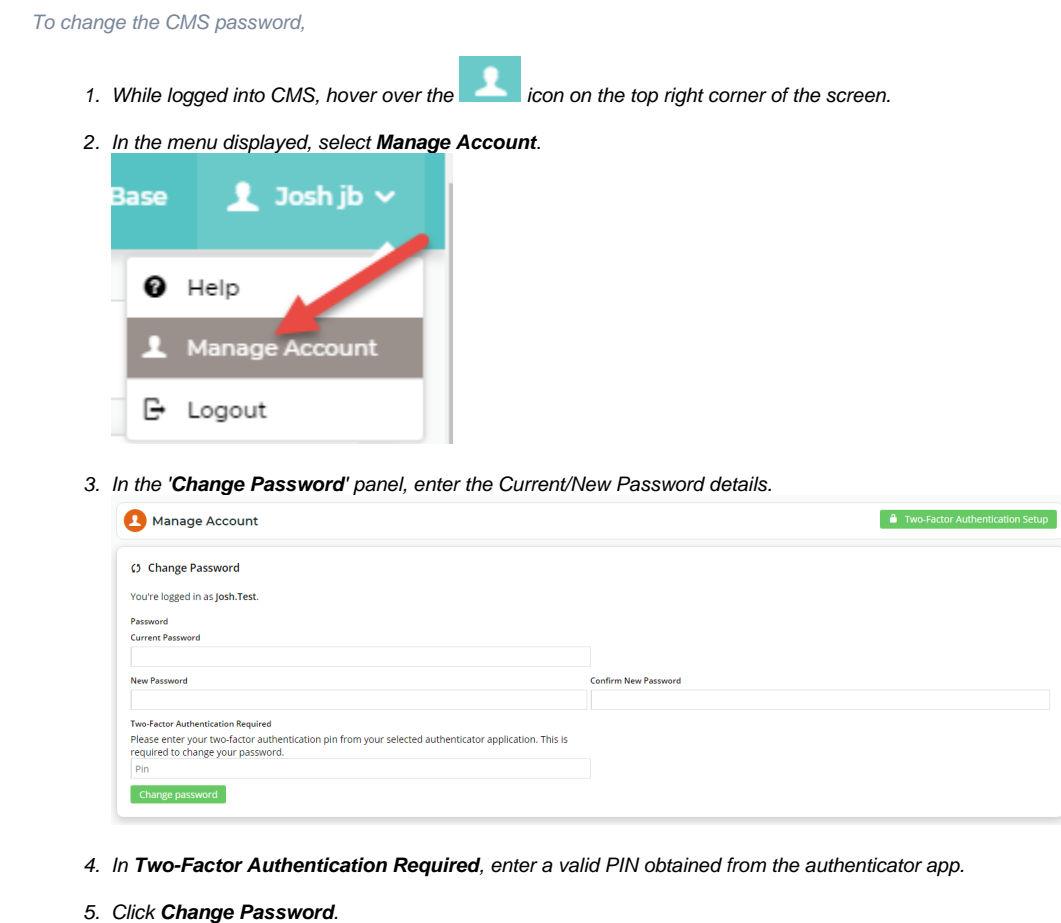

### <span id="page-3-1"></span>**Resetting your 2FA**

A User can reset 2FA for their CMS login. They must be logged into the CMS at the time.

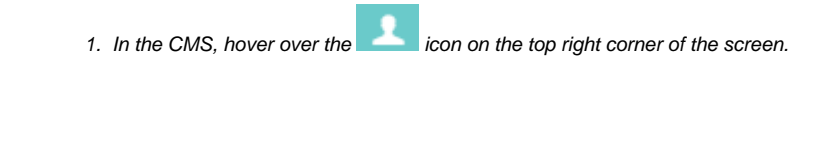

2. In the menu displayed, select **Manage Account**.

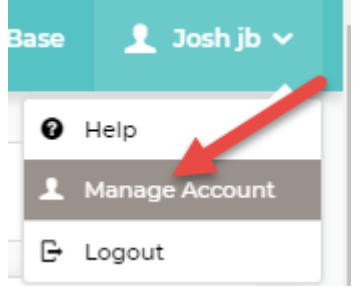

3. In the **Manage Account** screen, click the **Two-Factor Authentication Setup** button.

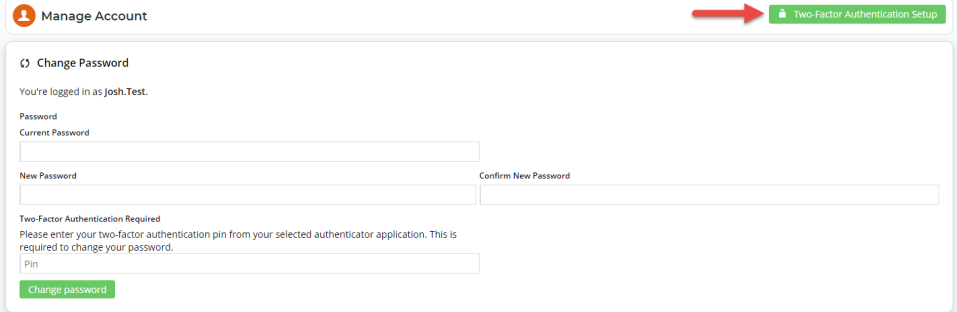

4. In the **Setup Two-Factor Authentication** screen, you will see a generated 'Manual Entry Key' and a 'QR Code'.

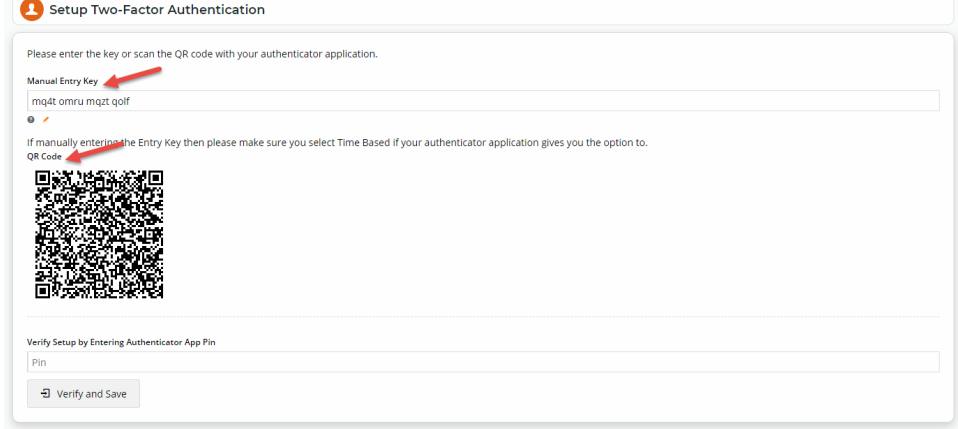

- 5. In your authenticating device, open the authenticator app and either scan the QR Code or type in the Manual Entry Key. **NOTE -** if the 'Manual Entry Key' option is used, ensure 'Time-Based' is selected if you are asked to select a 'Type of Key' option.
- 6. The Authenticator app will generate a PIN. Enter this PIN in **Verify Setup by Entering Authenticator App PIN**.
- 7. Click **Verify and Save**. If the PIN is valid, setup is successful and you will be logged into CMS. **NOTE -** A popup error message will display if the PIN is invalid.

#### <span id="page-4-0"></span>For Administrators

#### <span id="page-4-1"></span>**Reset 2FA by Admin**

CMS Administrators and Commerce Vision can clear the current authentication set up by a User by resetting the User's authentication. This step is required if forced two-factor authentication is to be disabled for a User or the User has lost access to their current authentication.

To reset a User's authentication,

1. Navigate to **Users CMS Users**.

- 2. Use the **User Search** tool to find the specific User and click **Edit**.
- 3. Scroll down to the **Two-Factor Authentication (2FA)** section.
- 4. When a User has a current authentication set up, the **Reset Two-Factor Authentication for User** button will appear.

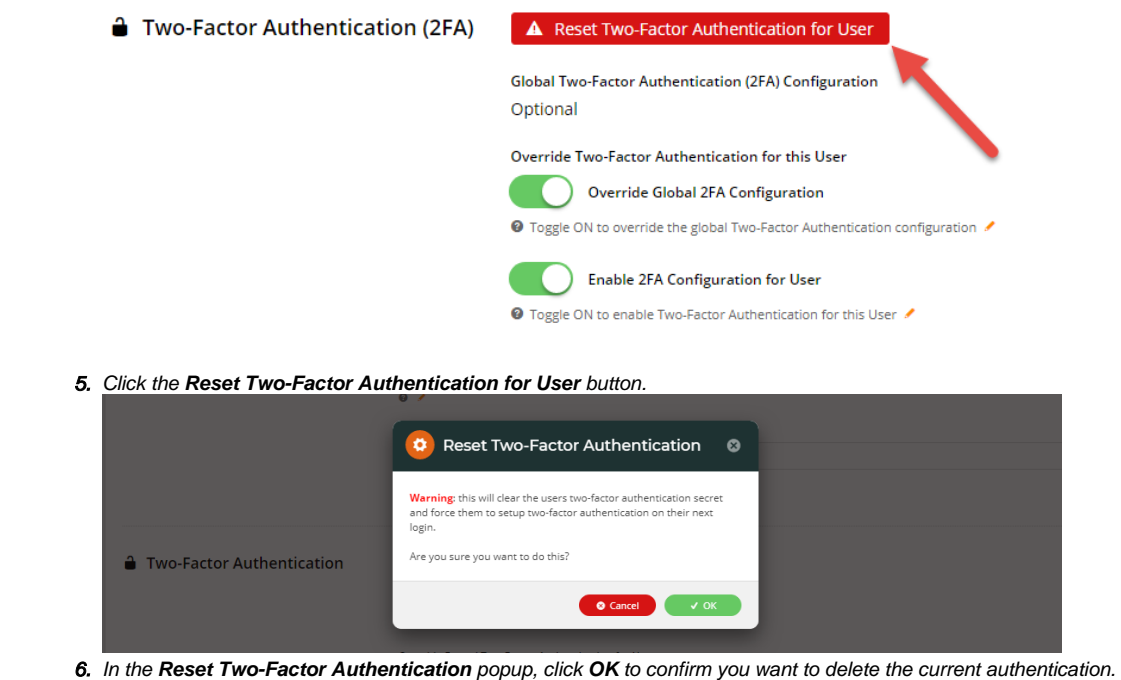

#### <span id="page-5-0"></span>Force two-factor authentication on a User

#### **NOTE - This section only applies if 2FA is not globally active.**

CMS Administrators can make two-factor authentication mandatory (forced) for Users. Forced authentication must be enabled for each User individually as the global setting is OFF.

To enable two-factor authentication for a User,

- 1. Navigate to **Users CMS Users**.
- 2. Use the **User Search** tool to find the User and click **Edit**.
- 3. Scroll down to the **Two-Factor Authentication (2FA)** section.
- 4. Toggle ON **Override Global 2FA Configuration**.

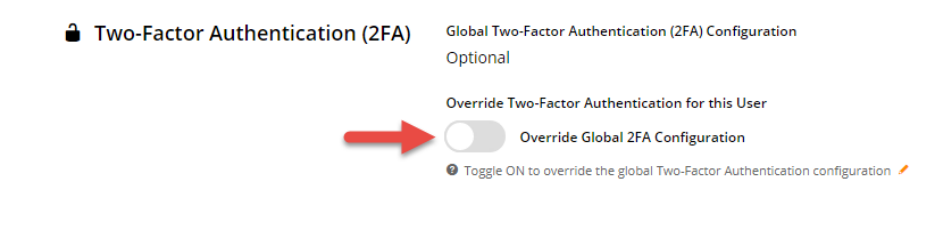

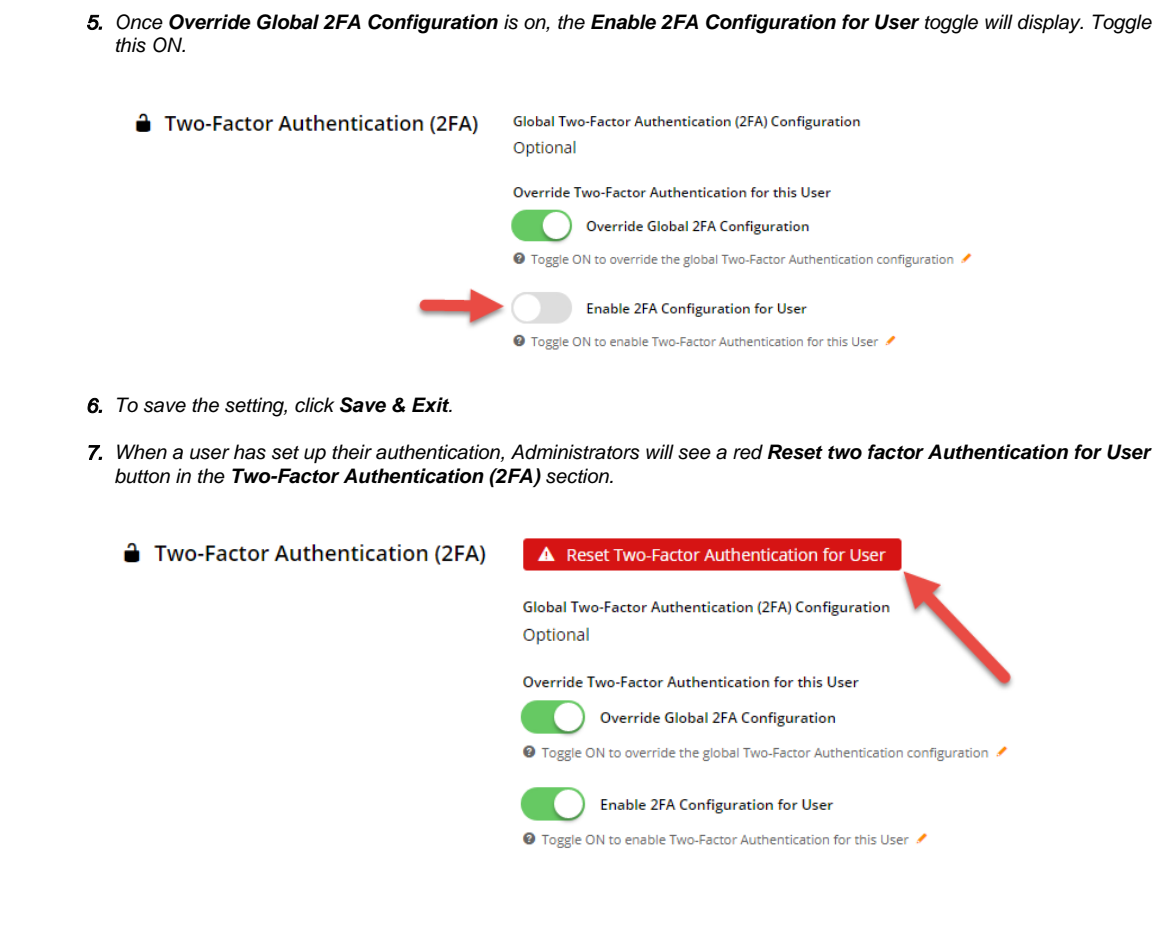

#### **Disabling forced authentication** Δ

Administrators can disable forced authentication for a User by toggling OFF **Override Global 2FA Configuration** and **Enable 2FA Configuration for User** and saving the change. However, if the User has set up a current authentication, the system will not permit disabling until the authentication has been cleared [\(reset\)](#page-4-1).

## <span id="page-6-0"></span>Related help

- [Create CMS Users](https://cvconnect.commercevision.com.au/display/KB/Create+CMS+Users)
- [Custom CMS User Role Permissions](https://cvconnect.commercevision.com.au/display/KB/Custom+CMS+User+Role+Permissions)
- [How to delete a CMS user](https://cvconnect.commercevision.com.au/display/KB/How+to+delete+a+CMS+user)